# Collection Calendar RéCollect USER GUIDE

Version 5 (September 2017)

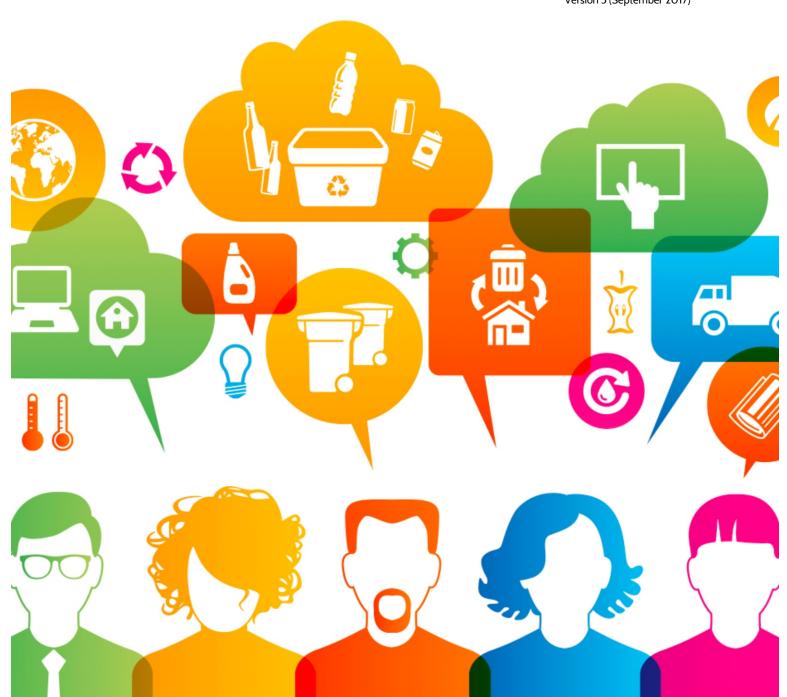

#### **Table of Contents**

| Login to ReCollect                            | 3  |
|-----------------------------------------------|----|
| Collection Calendar Metrics                   | 4  |
| Calendar                                      | 4  |
| Reminders                                     | 5  |
| Set up waste "events"                         | 6  |
| Event Type                                    | 9  |
| Accessibility                                 | 9  |
| Calendars                                     | 11 |
| Add holidays to the calendars                 | 11 |
| Add waste events to the calendars             | 12 |
| Repeat waste events                           | 14 |
| Stretch events over multiple, continuous days | 16 |
| Delete waste events from the calendars        | 16 |
| Move waste events by "drag and drop"          | 17 |
| Approve ''invisible'' waste events            | 17 |
| Campaigns                                     | 19 |
| Service Alerts                                | 19 |

# Login to ReCollect

Using your web browser, go to <a href="https://recollect.net/admin">https://recollect.net/admin</a>.

Enter your email address.

Enter your password.

Click the "Login In" button.

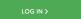

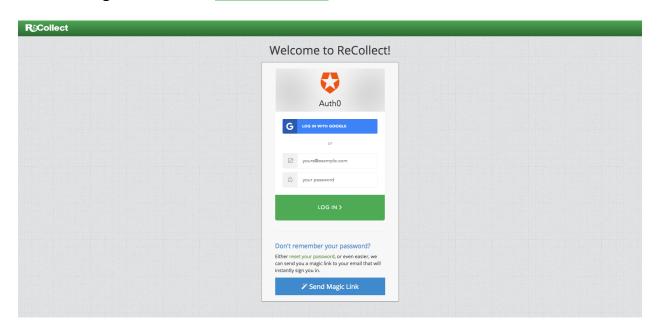

Don't remember your password?

Click "reset your password" and follow the instructions, OR;

Click "Send Magic Link" to send your admin email address a link, allowing you to login.

# **Collection Calendar Metrics**

On the left hand menu, under Metrics:

- Calendar
- Reminders

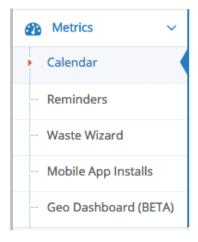

#### Calendar

This is the all-time usage of your Collection Calendar.

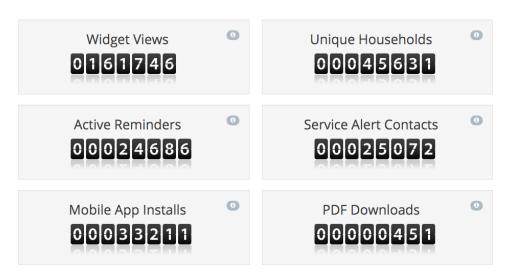

Widget Views is the number of times the webpage/s your web app is embedded on, is viewed. Click the list button to view a breakdown of the webpages.

*Unique Households* is the number of addresses that have been searched in the web app, and mobile app. If multiple people search for the same house address, it only gets counted once.

#### Reminders

This is the all-time usage of your Collection Calendar Reminders.

Reminders Created

| Reminder Type | Last 7 Days | Last 60 Days | Since Launch |
|---------------|-------------|--------------|--------------|
| Email         | 6           | 110          | 331          |
| Twitter       | 0           | 0            | 1            |
| Voice         | 0           | 3            | 3            |
| Text          | 5           | 64           | 241          |
| Mobile        | 359         | 4364         | 23792        |
| iCalendar     | 9           | 155          | 318          |
| Total         | 379         | 4696         | 24686        |

If you scroll down further on the page, you can see the *Active Reminders over Time*. This gives you a sense of when reminders are created. If you hover your mouse along the graphs, more information will appear.

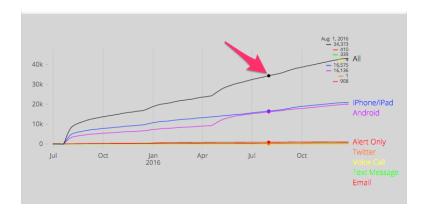

If you scroll down further on the page, you can see the *Reminders By Zone*. The list displays the collection areas receiving the most reminders.

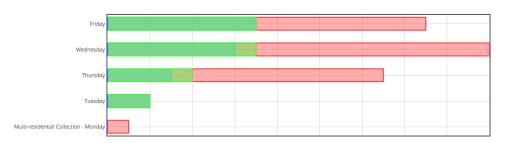

# Set up waste "events"

Internally, in the Collection Calendar, ReCollect refers to curbside and drop-off waste streams as "events." Event settings need to be set up before your collection schedules can be inputted.

In the left-hand menu, under Calendars, click "Event Types."

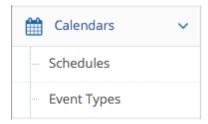

Click "+ New Event Type" button.

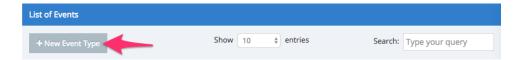

Create a name for the waste event. The "Identifier" (a behind-the-scenes coding name) cannot have any spaces or punctuation. The "Title" (the name the public sees) can have spaces or punctuation. When done, click the "Create" button.

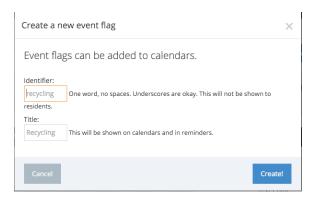

Click the pencil/edit button for the event you want to edit.

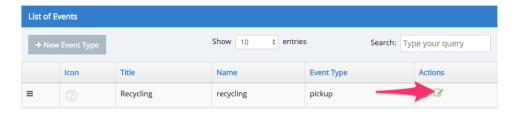

For this event, you will see the "Properties" tab, you can add:

- Icon appears in PDF print calendar and email reminders; should match the colours
- **Description** always appears in online calendar and email reminders
  - o **Email/Mobile** keep content to a minimum, residents will not read too much information, add a hyperlink if you want to include more
  - Notifications keep content to a minimum, residents will not read too much information
  - Phone Call avoid using for pickup events, but use for drop-off events
- Event type behind-the-scenes code that specifies the reminder message; see Event
   Type below

Under the "Advanced" tab, you can add:

 Don't send reminder - only check if you want residents to see this event in the calendar, but not receive a reminder for it

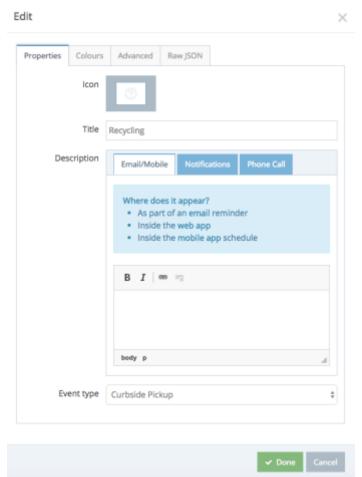

Select the "Colors" tab.

You can add:

- Background, Text, Border Color the colour of the event; see Accessibility below
- Use zone color only check if your carts are coloured based on days/zones

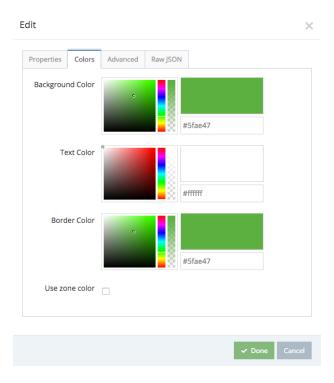

Click "Done" to save.

#### **Event Type**

In the "Properties" tab, select an event type from the dropdown.

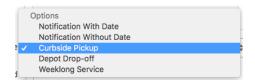

This is not visible to the public. It is a behind-the-scenes code that specifies the reminder message:

| Event Type                | Triggers this reminder         | When to use                          |
|---------------------------|--------------------------------|--------------------------------------|
|                           | message                        |                                      |
| Curbside Pickup           | "The following will be picked  | Curbside collection                  |
|                           | up on DATE:                    | <ul> <li>Recycling</li> </ul>        |
|                           | <ul><li>Event Title"</li></ul> | <ul> <li>Garbage</li> </ul>          |
|                           |                                | Yard Waste                           |
|                           |                                | • etc.                               |
| Depot Dropoff             | "The following event will take | Any event                            |
|                           | place on DATE:                 | HHW Event                            |
|                           | • Event Title"                 | <ul> <li>Paper Shredding</li> </ul>  |
|                           |                                | Event                                |
|                           |                                | <ul> <li>Earth Day Open</li> </ul>   |
|                           |                                | House                                |
|                           |                                | <ul> <li>Compost Workshop</li> </ul> |
|                           |                                | • etc.                               |
| Weeklong Service          | "It's Event Title."            | Weeklong collection                  |
|                           |                                | When residents must                  |
|                           |                                | place Christmas trees                |
|                           |                                | out on Monday, but                   |
|                           |                                | the actual collection                |
|                           |                                | will take place on any               |
|                           |                                | day during that week                 |
| Notification With Date    | "Event Title with DATE"        | One off events                       |
| Notification Without Date | "Event Title"                  | Not recommended                      |

## Accessibility

means the colour combination meets Web Content Accessibility Guidelines AA. This is a requirement for USA's Section 508 (Standards for Electronic and Information Technology Amendment) to the Rehabilitation Act of 1973; and Ontario's AODA IASR Information and Communication Standards.

AAA.

wcag AAA means the colour combination meets Web Content Accessibility Guidelines

# **Calendars**

#### Add holidays to the calendars

You can add holidays to your collection schedules. We recommend only adding holidays that alter your waste collection schedules.

In the left-hand menu, under Calendars, click "Schedules."

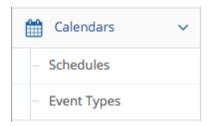

The calendar will default to the current month.

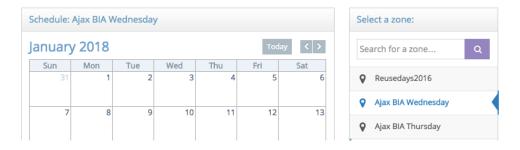

Click the "right arrow" button to go to the month you want to add or edit information.

Click on the calendar cell you want to add a holiday.

A pop up menu will appear. Make sure you are on the "Holiday / Non-reminder Event" tab. Type the holiday's title. Add a description. When done, click the "Save" button.

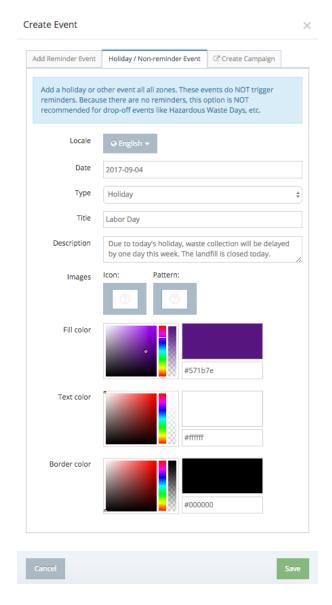

That holiday will appear on <u>all</u> your collection schedules.

#### Add waste events to the calendars

In the left-hand menu, under Calendars, click "Schedules."

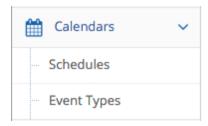

The calendar will default to the current month. Select the zone you want to add information. If necessary, click the "Next" button to move to the next page of zones.

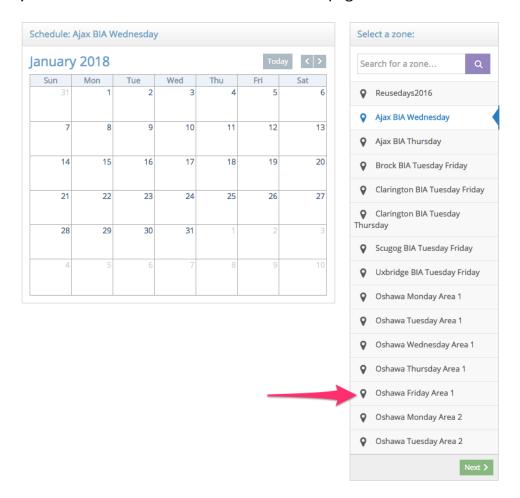

Click the "right arrow" button to go to the month you want to add information.

Click on the calendar cell you want to add information.

A pop up menu will appear. Make sure you are on the "Add Reminder Event" tab.

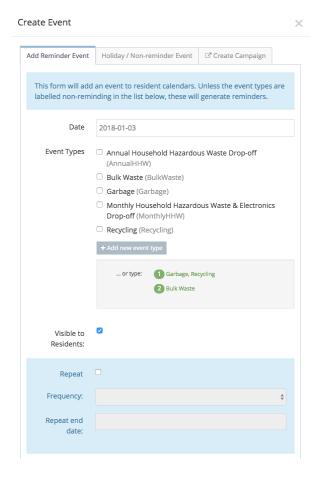

Select the correct *Event Types* (correct waste event/s for that day). When done, click the "Save" button.

Repeat this process for <u>all</u> weeks in all zones.

QUICK TIP The numbers inside the green circles correspond to your keyboard. If you hit "1" on your keyboard, those event types will be inputted quickly.

QUICK TIP You can "group" multiple events together. For example, garbage and recycling could be grouped together if they are collected on the same day.

QUICKTIP Uncheck the "Visible to Residents" option if you DON'T want these events to be visible to the public. They can be made public at a later date-perfect for internal reviewing.

#### Repeat waste events

Click on the calendar cell you want to add information.

A pop up menu will appear. Make sure you are on the "Add Reminder Event" tab.

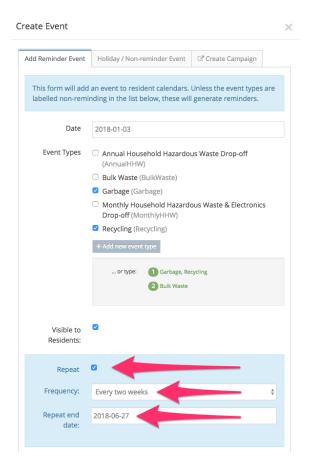

Select the correct *Event Types* (correct waste event(s) for that day).

Click the "Repeat" checkbox.

Select the "Frequency" of the repeating event:

- Daily (every day, Monday to Sunday)
- Weekdays (every day, Monday to Friday)
- Weekly (same day, every single week)
- Every two weeks (same day, every other week)
- Every three weeks (same day, every three weeks)
- Every four weeks (same day, every four weeks)
- Monthly (same day, once a month)
- Yearly (same day, once a year)

Select "Repeat end date:" You can either type in a date (like 2018-12-31) or use the >> button to move through the months to select the end date.

When done, click the "Save" button.

QUICK TIP Uncheck the "Visible to Residents" option if you DON'T want these events to be visible to the public. They can be made public at a later date-perfect for internal reviewing.

#### Stretch events over multiple, continuous days

This option is good if you offer weeklong collection events. For example, if residents have to place their bulk waste out on Monday, but collection can take place any day during that week.

A collection day reminder will only be sent for the first day of a weeklong event.

Add a waste event as previously described.

Float your mouse over the right side of the calendar event. A black arrow will appear. "Stretch" the event until your end date.

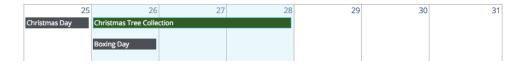

#### Delete waste events from the calendars

Click on the calendar event you want to delete. DON'T click on the open white calendar cell.

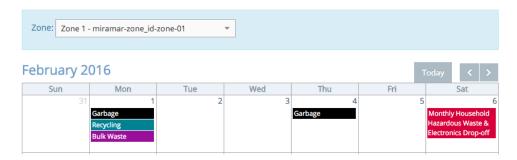

A pop up menu will appear. Click the "Delete" button.

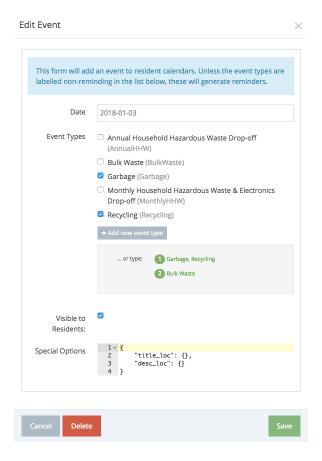

## Move waste events by "drag and drop"

Grab the "waste event" you want to move. Simply drag it to the new or correct calendar cell.

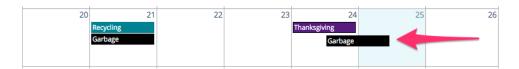

### Approve "invisible" waste events

You can use ReCollect to plan your future waste collection schedules.

Once you are ready for residents to see these "invisible" events, click the "Approve Calendar Events" button for each calendar.

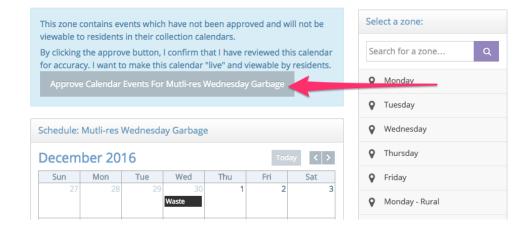

# Campaigns

A campaign is added to each reminder. This is your opportunity to provide "value-added" educational messaging to your resident. Make connections to holidays, seasonal activities, sporting events, etc. to make your waste diversion information even more meaningful.

Please read our <u>Guide To Creating Campaigns & Service Alerts</u> for instructions and tips.

# **Service Alerts**

A service alert is a quick way to communicate collection delays or other important information due to storm-related events, etc.

Please read our <u>Guide To Creating Campaigns & Service Alerts</u> for instructions and tips.

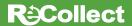